## **Steps to getting to WEATHER information online**

**(NOTE: this is NOT the powdery mildew index information but daily and hourly weather stats. To get to the index, please see "4 steps to getting to the Amador PM stations…")** 

1. Got to UCIPM at http://www.ipm.ucdavis.edu/

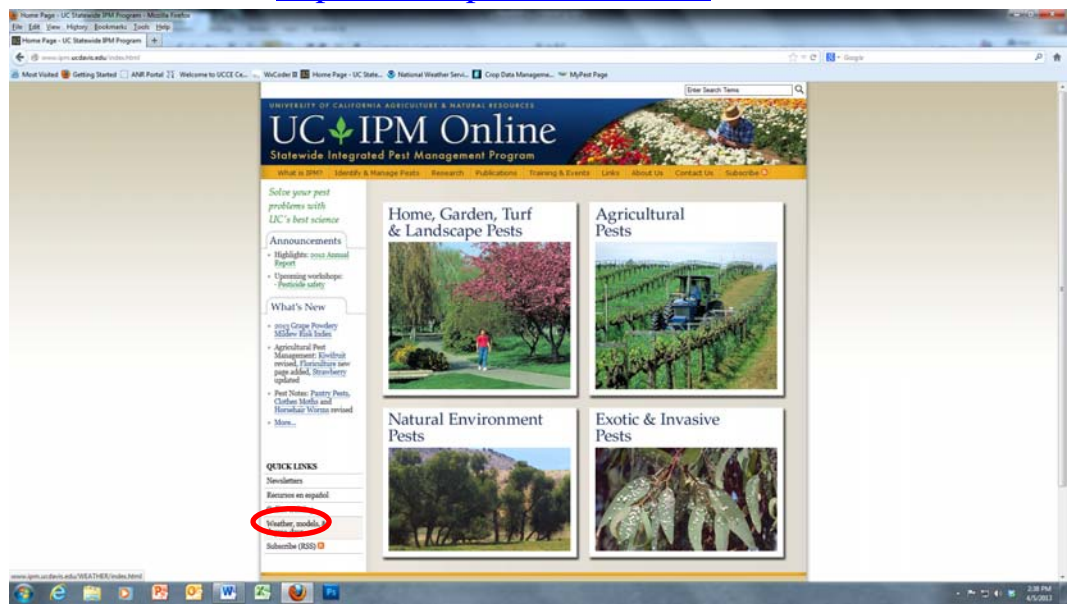

- 2. On UCIPM home page, scroll to bottom left "quick links" section and click on "Weather, models and degree days"
- 3. On the weather, models and degree days page, the top box is "California weather data".

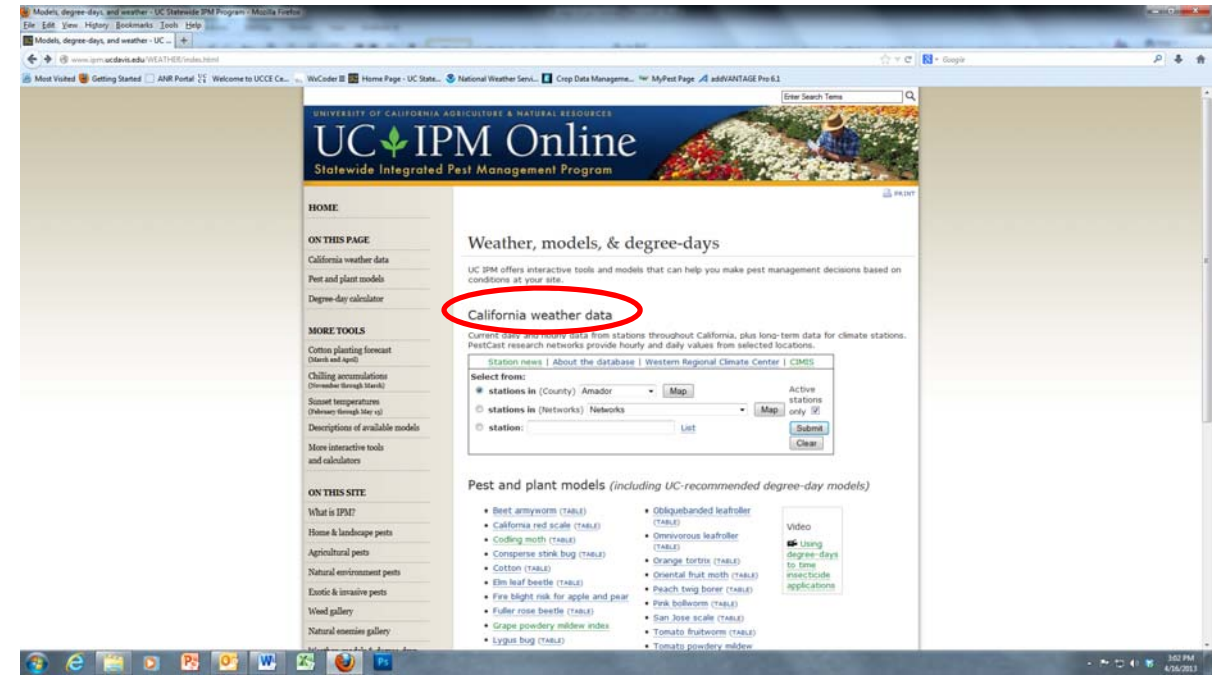

Inside that box, select the county whose weather stations you want to see (i.e. Amador will have the Eagle, Renwood and CIMIS227 stations; El Dorado will have the CIMIS13 and CIMIS228 stations; etc.)

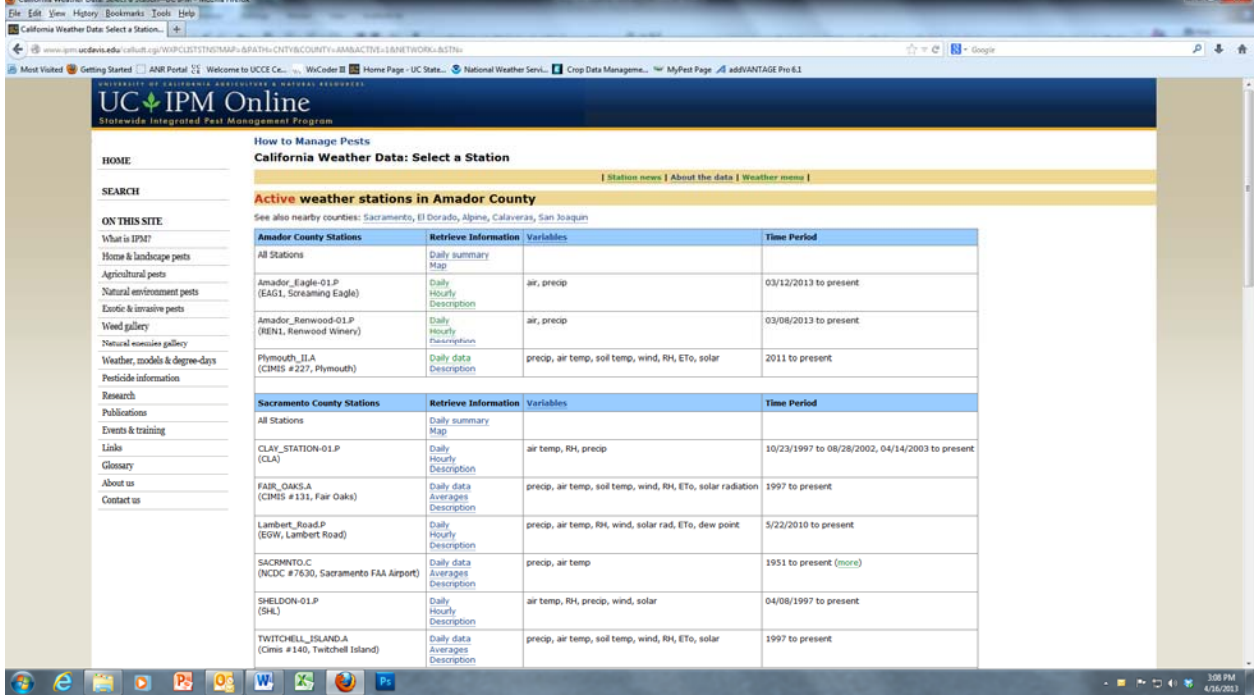

4. You will see a screen with the weather stations in the county you chose. Some of these stations have the powdery mildew index and others (i.e. CIMIS) have only weather data.

The types of sensors on each station will also vary (i.e. Amador Renwood and Amador Eagle have precip. and canopy temperature sensors; CIMIS stations have more sensors including ET0, Relative humidity, and an ambient (not in canopy) temperature sensor). Please keep sensor location (canopy or not) in mind when comparing station data.

Click on the station and type of data you want to see or download, i.e. daily, hourly.

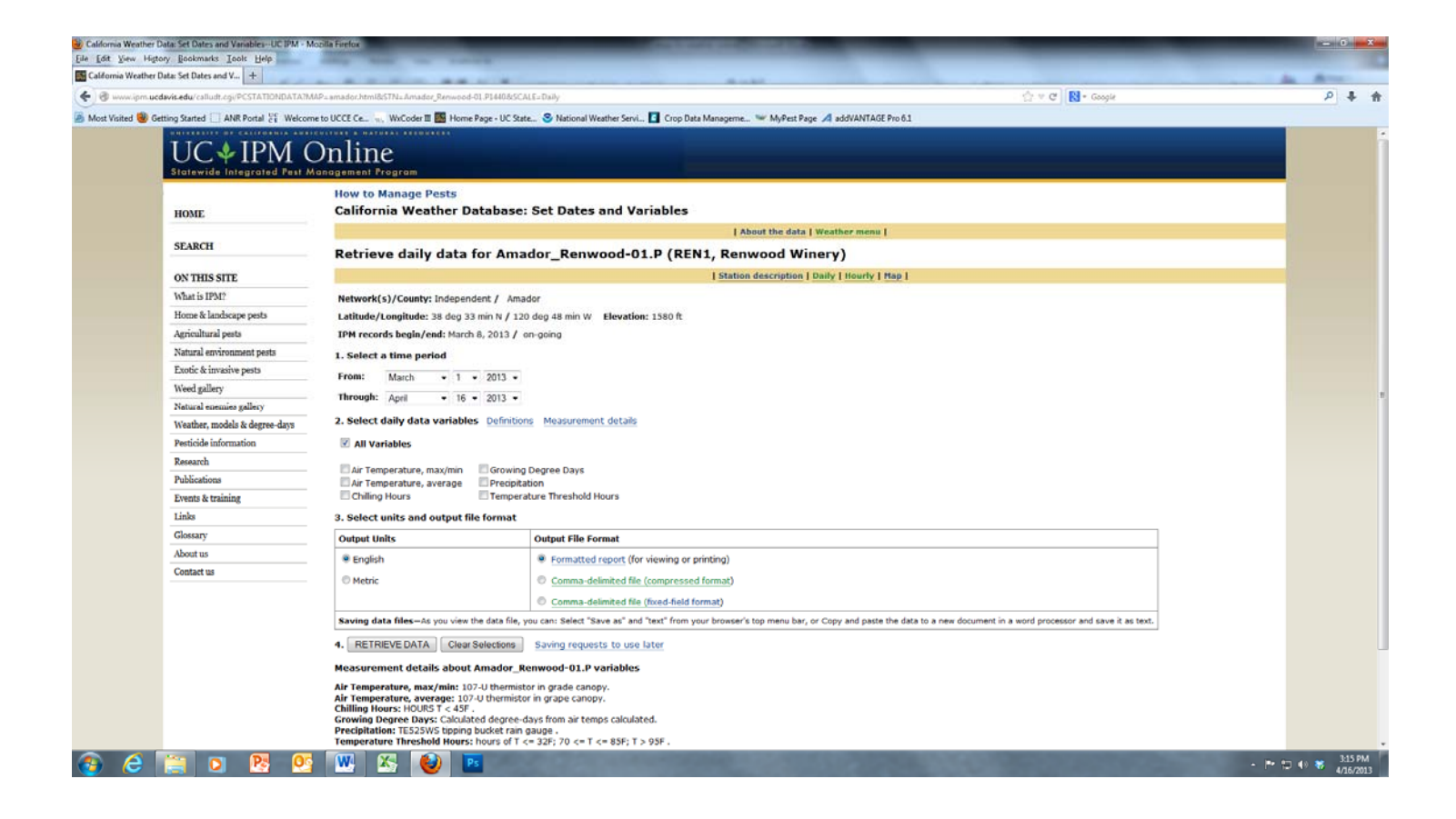

- 5. You will see a screen like this one above that gives you several options for what data you want to see and how to view it. The box asks you first to select
	- 1. Time intervals (keep in mind that Amador Eagle and Amador Renwood have only been up since mid-March)
	- 2. Variables
	- 3. Format displayed.

6. For format displayed, "formatted report" is the default. This will show up on your screen but the font is very small (and frustrating for us who now need glasses). You can copy and paste it into WORD and blow it up bigger that way.

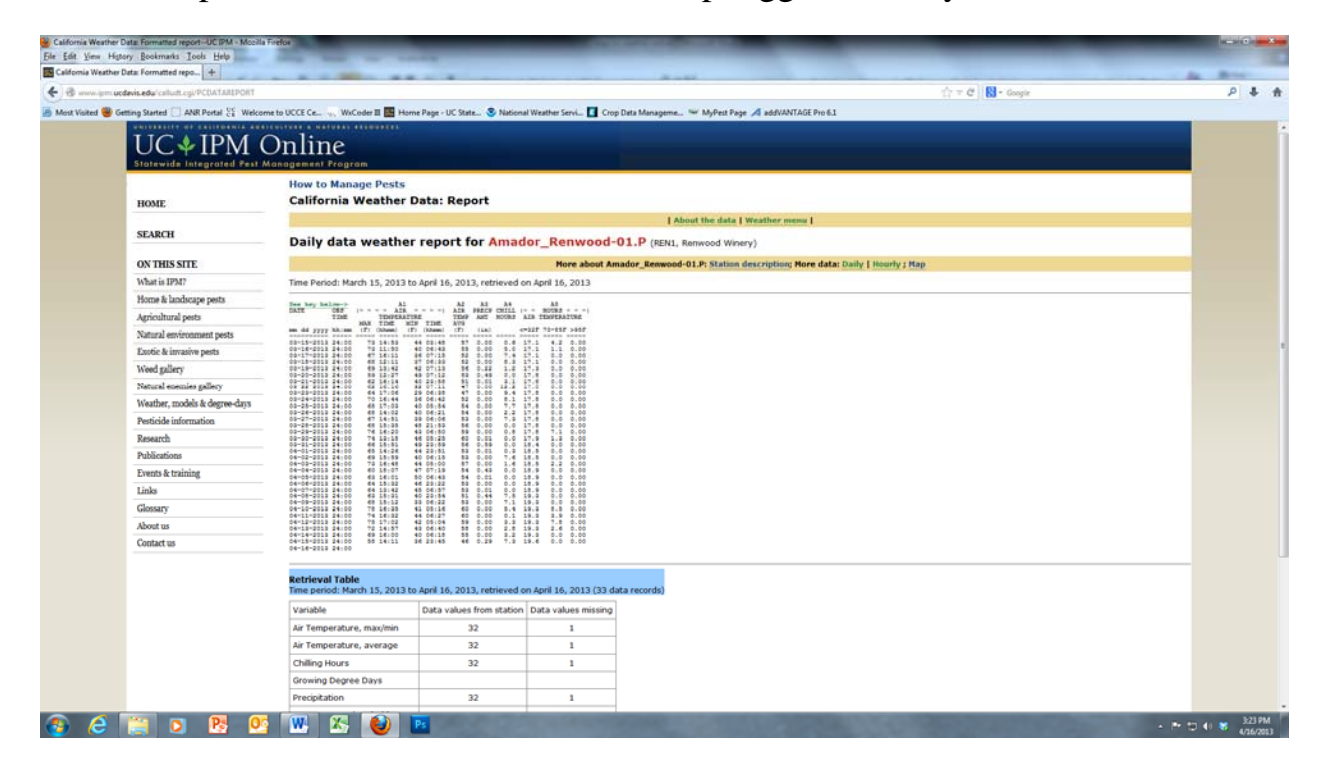

Time Period: March 15, 2013 to April 16, 2013, retrieved on April 16, 2013

Copy and pasted into WORD looks like:

See key below-> A1 A2 A3 A4 A5

 $\text{DATE}$  OBS  $\mid$ --- AIR --- $\mid$  AIR PRECP CHILL  $\mid$ - HOURS ---

TIME TEMPERATURE TEMP AMT HOURS AIR TEMPERATURE

MAX TIME MIN TIME AVG

mm dd yyyy hh:mm (F) (hhmm) (F) (hhmm) (F) (in)  $\langle =32F 70-85F >95F$ 

---------- ----- ----- ----- ----- ----- ----- ----- ----- ----- ----- -----

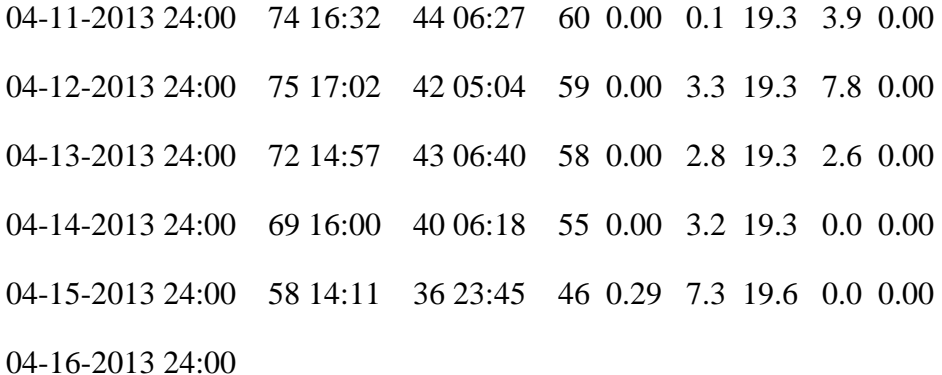

The data above shows that the Renwood station read 36°F at 11:45 p.m. on April 15 and had 0.29 inches of precip.

7. To download data into an excel worksheet: select "comma delimited file" for the type of format:

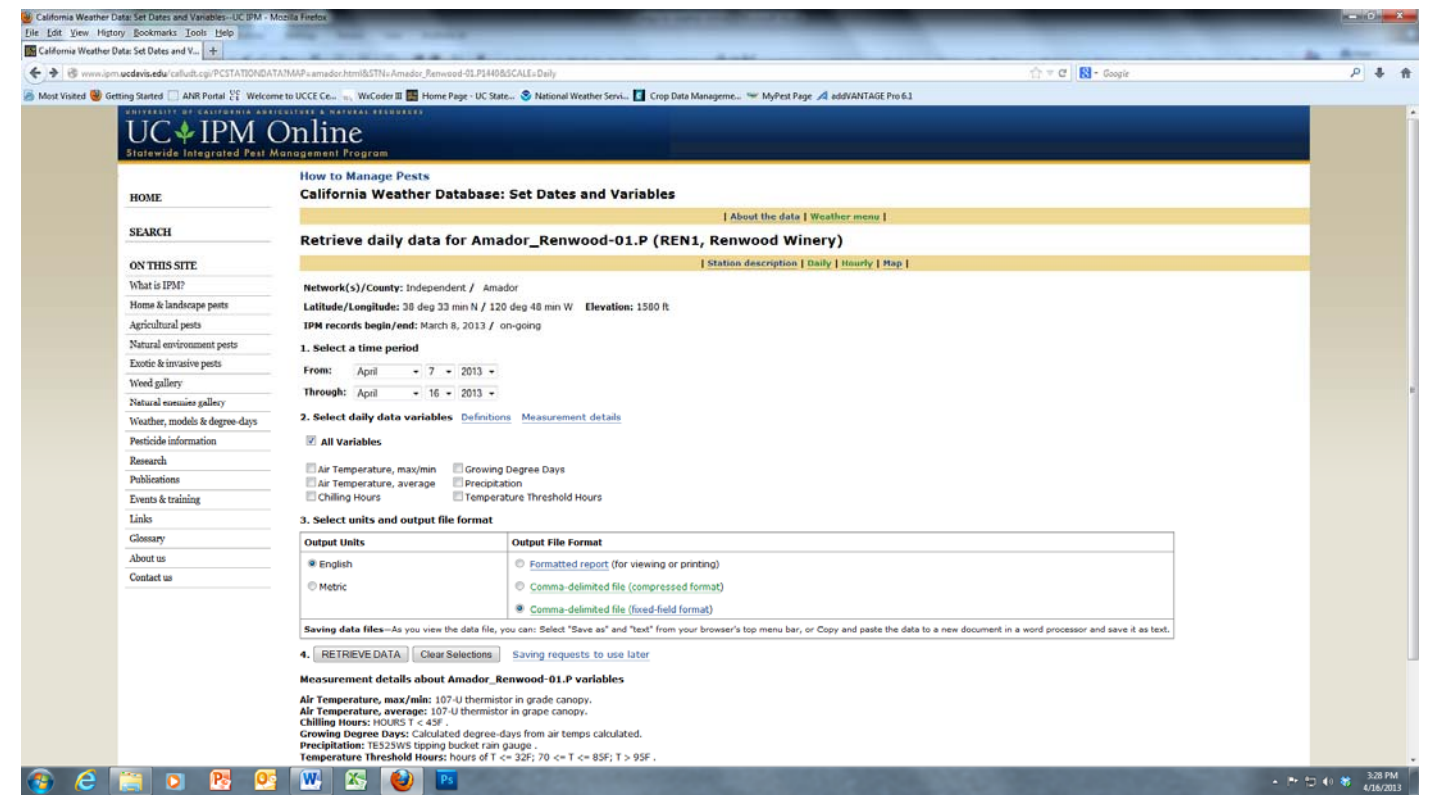

## You will see a screen like this with a lot of text and then the data below it:

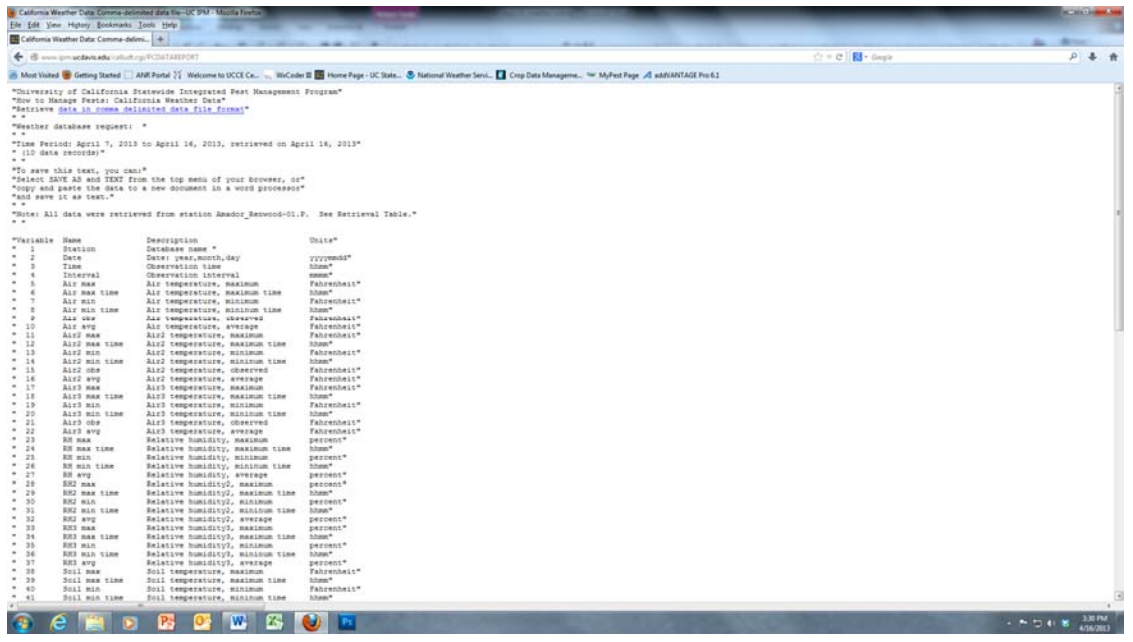

Right click "save page as" and select text file (it is a good idea to name it too) and put on your desktop or in a folder to retrieve. Then close the internet and open excel.

8. In excel, you will click "open file" and then select "text file" as the type you want to open. You should see your saved text file on the desktop (or wherever you saved it).

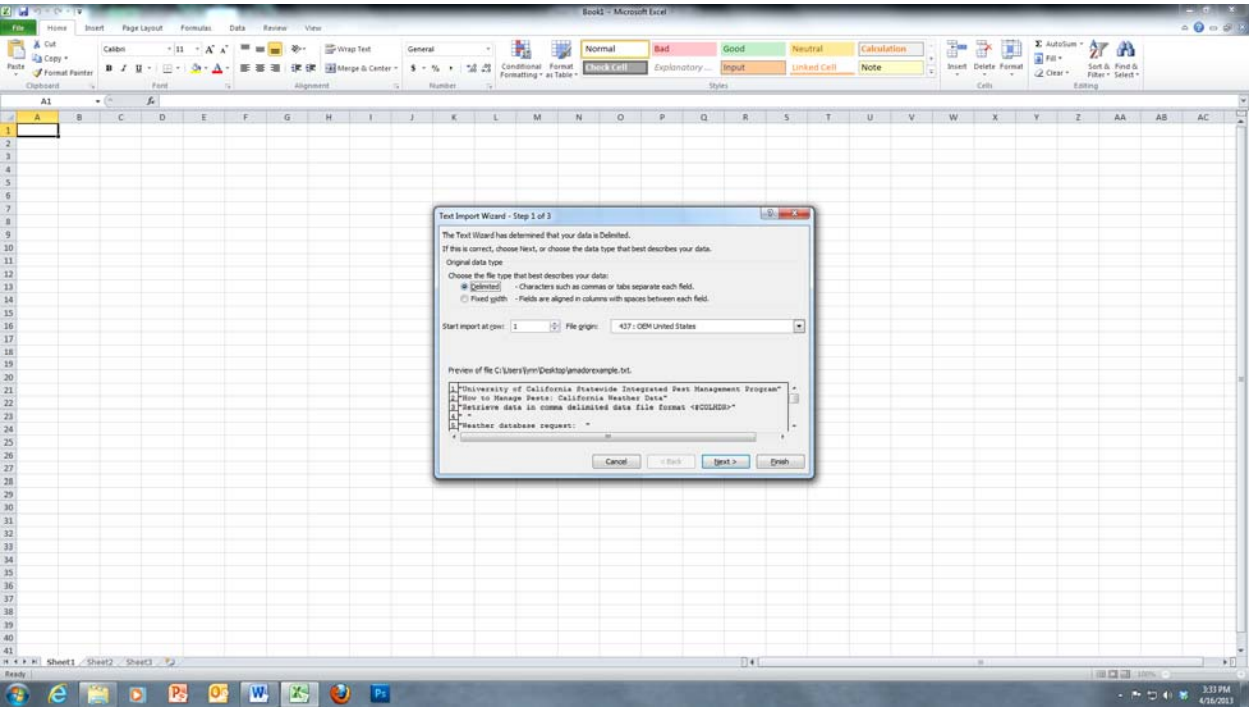

You will get the "import wizard" box to come up. Click this is a delimited file and then "next". Click "tab" and "comma" separated data and next and then finish. The data will open up in the spreadsheet.

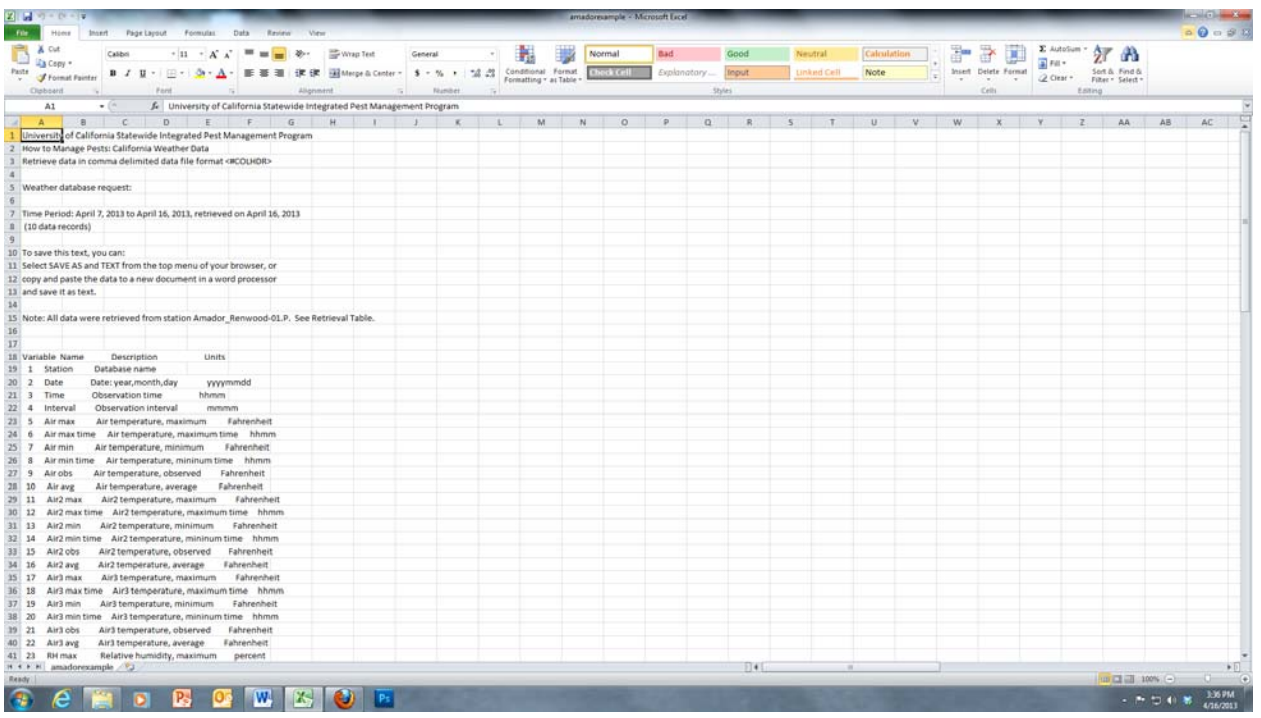

I like to delete the first rows that just have information in them and get down to the data. For Amador Eagle and Amador Renwood, they only have 2 sensors, so you will see a lot of blank columns. You can "clean up" the spread sheet and delete those unused columns as well.